# OneAdvisor 800 All-in-one Network Tester

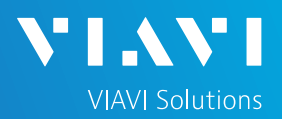

### QUICK CARD

### **Using the Apple Mobile Tech App**

This quick card outlines how to use the Mobile Tech App (MTA) on an Apple smartphone or tablet to download test reports from an OneAdvisor 800 (ONA-800) network tester .

### ENABLE BLUETOOTH ON THE OneAdvisor 800

- 1. Press {Home} and tap the System icon on the ONA-800.
- 3. Check "Enable Bluetooth"
- 4. Check "Allow other devices"

2. Tap the Bluetooth Icon

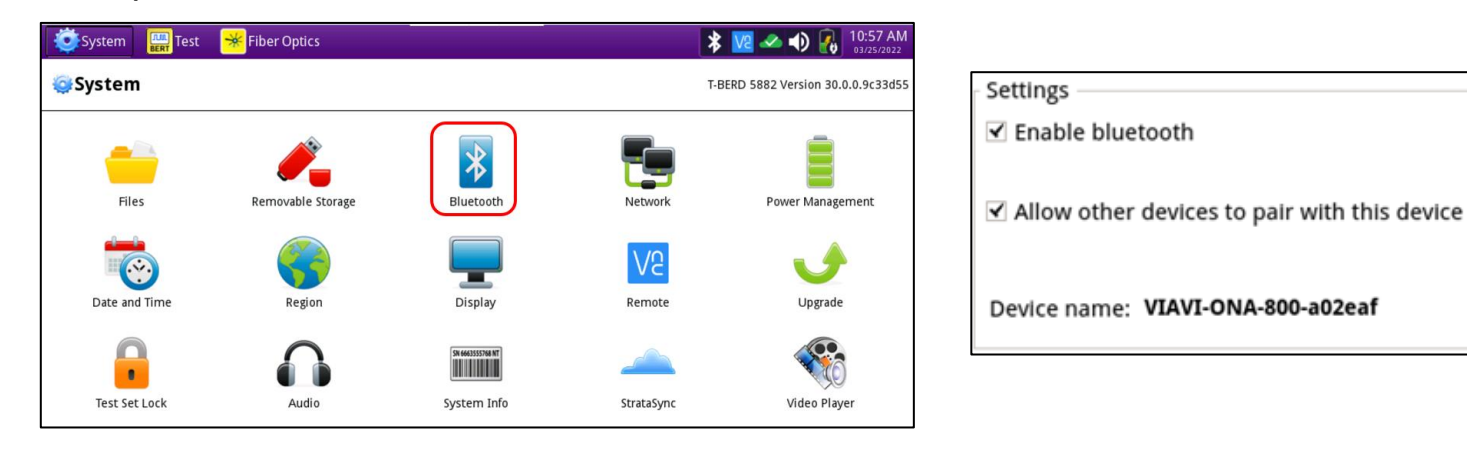

#### PAIR Apple WITH OneAdvisor 800

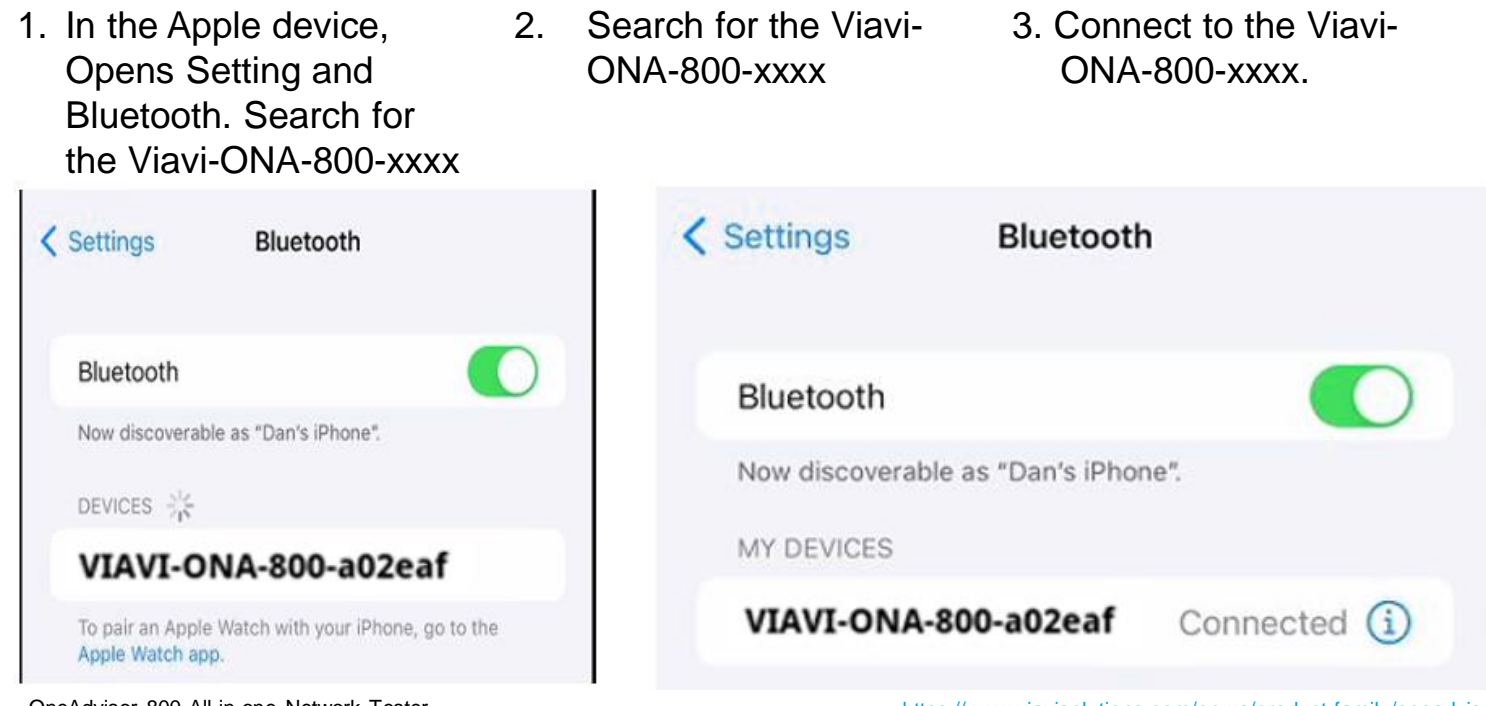

OneAdvisor 800 All-in-one Network Tester

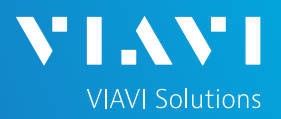

# QUICK CARD

### LAUNCH THE MOBILE TECH APP ON Apple

LAUNCH THE MOBILE TECH APP ON Apple

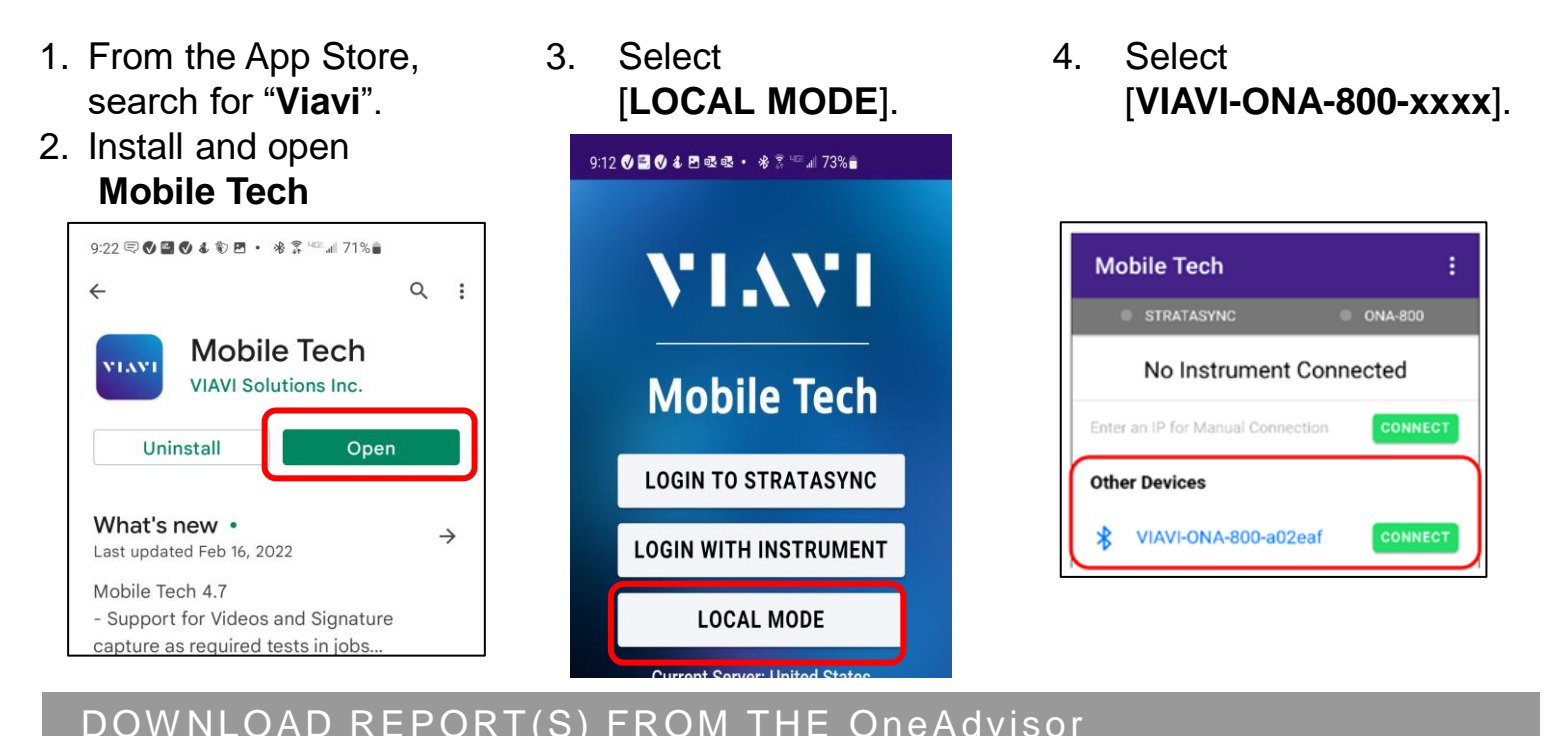

#### 1. Press the **ONA-800 Files** button.

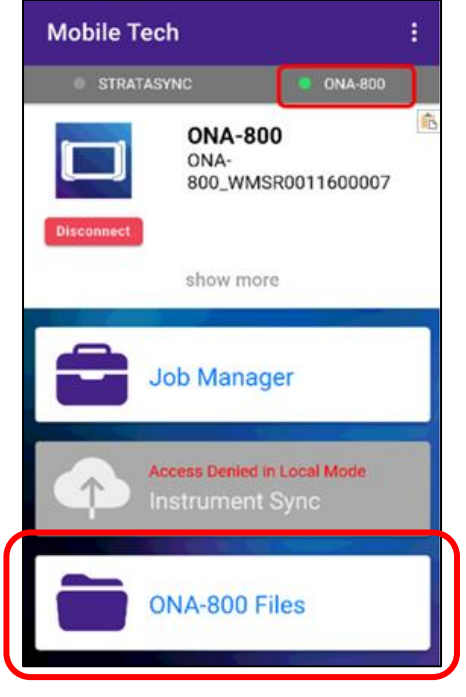

2. Select the "**Radio Analysis or CAA**" folder.

RadioAnalysis Directory

- 3. Select the "**Internal**" subfolder.
- internal Directory
- 4. Press a down-arrow to download the test report.
- 5. A green checkmark indicates the file has been downloaded.

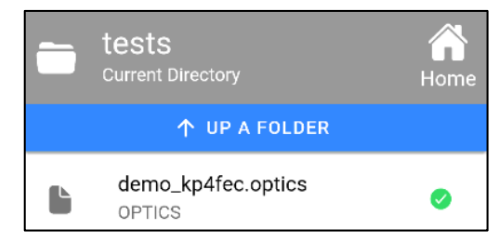

OneAdvisor 800 All-in-one Network Tester

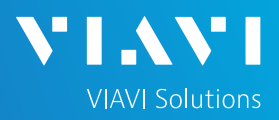

# QUICK CARD

#### EMAIL THE TEST REPORT

- 1. To email a file from the Mobile Tech app, press **<Back** to return to main menu.
- 2. Press [**Mobile Tech Files**] to view downloaded files.

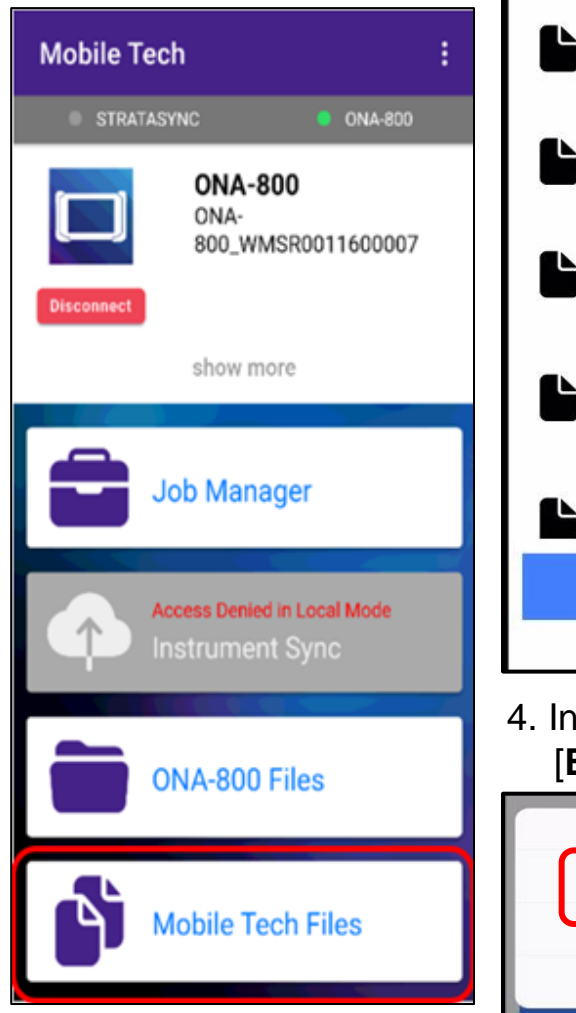

3. Press the up-arrow next to the desired file.

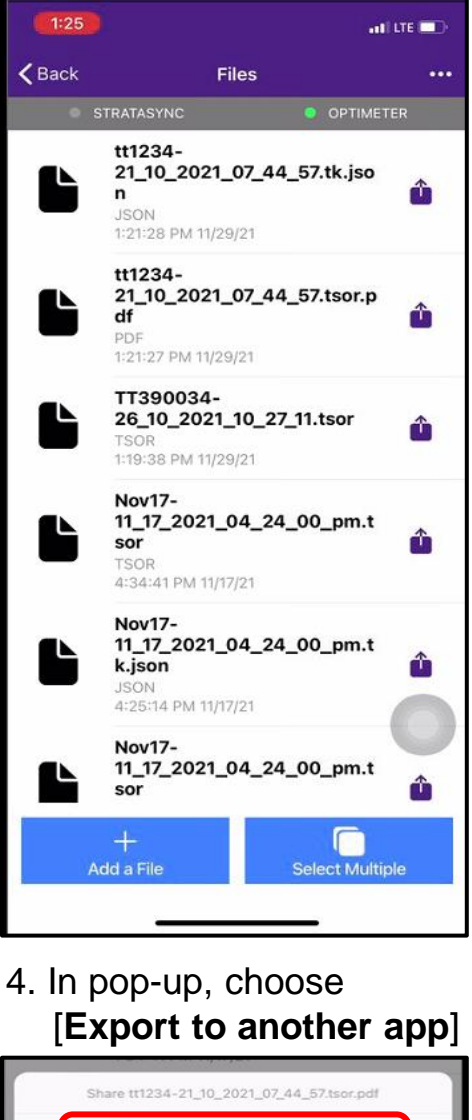

5. Select preferred method to send file: email, text, etc.

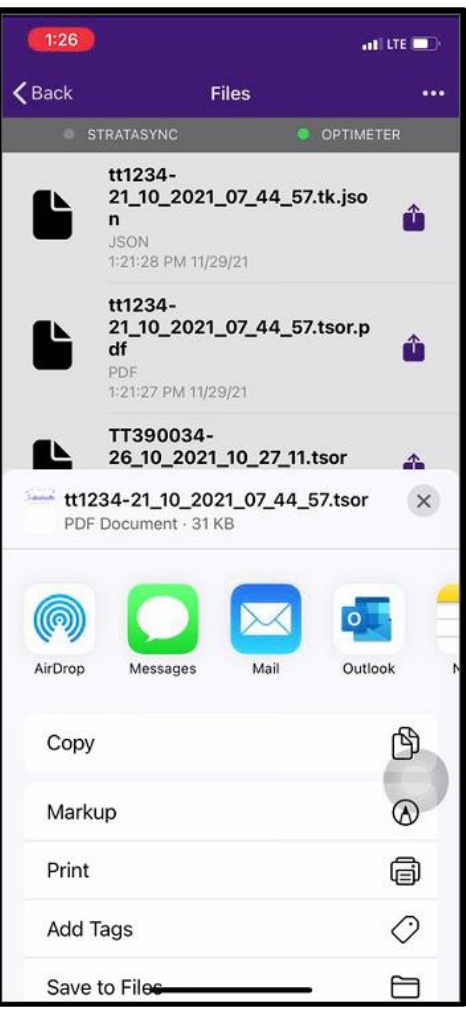

6. Send the file using the selected application.

Export to another app

Attach to Job

X Cancel